Рекомендуется заполнять заявку на персональном компьютере. Для подачи заявки вам потребуются сканы (фото) Свидетельства о праве собственности на участок, паспорт (первая страница и страница с пропиской), план участка, а также данные СНИЛС

1. Перейдите по ссылке на сайт [https://lk.rossetimr.ru/users/sign\\_in](https://lk.rossetimr.ru/users/sign_in). Появится вот такое окно. Нажимаем кнопку «Регистрация». На этом этапе появится голосовой помощник, он активируется, если нажать на иконку динамика слева от девушки.

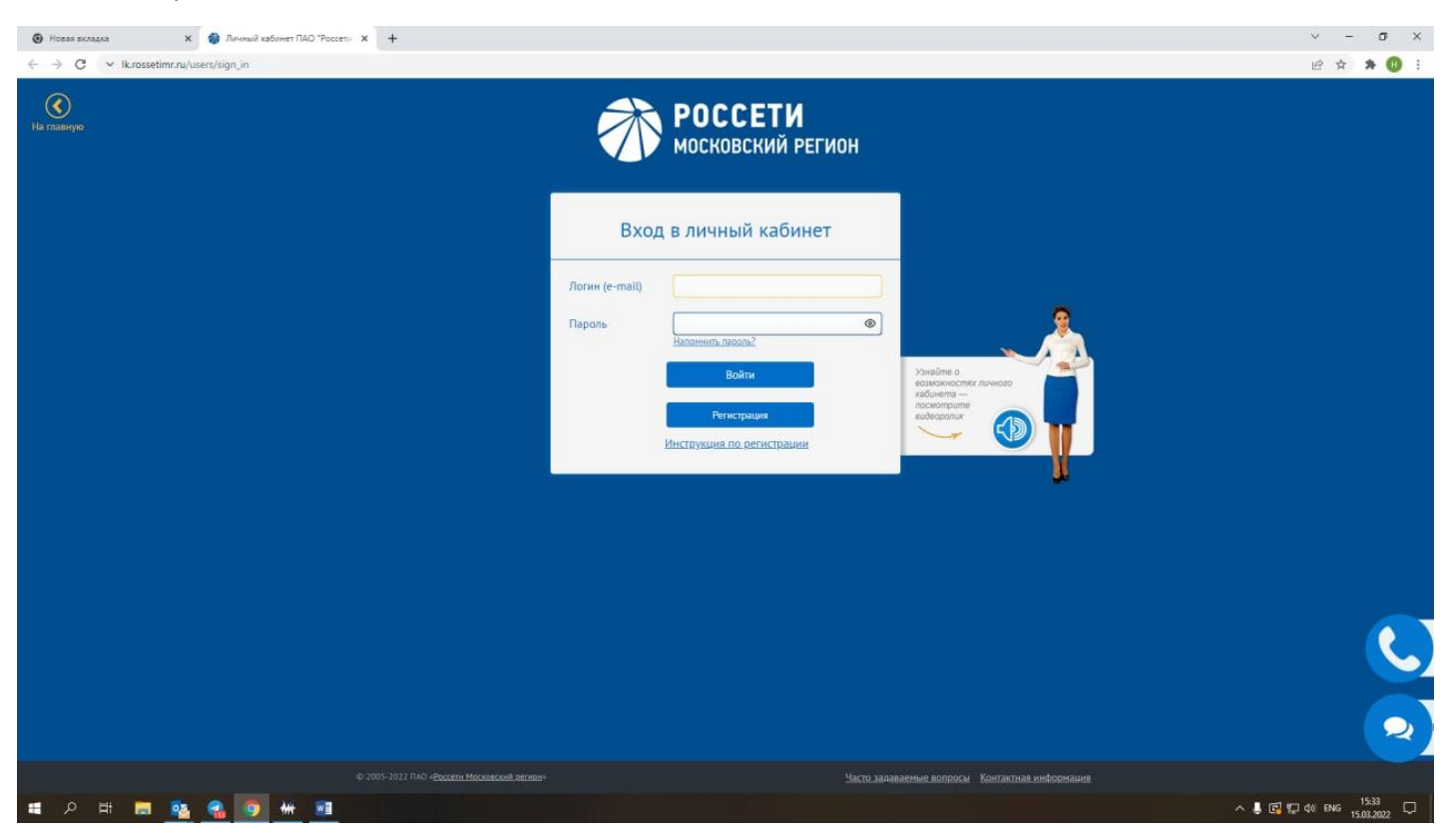

2.В поля вводим личные данные. Галочками помечаем согласие на рассылку и передачу персональных данных.

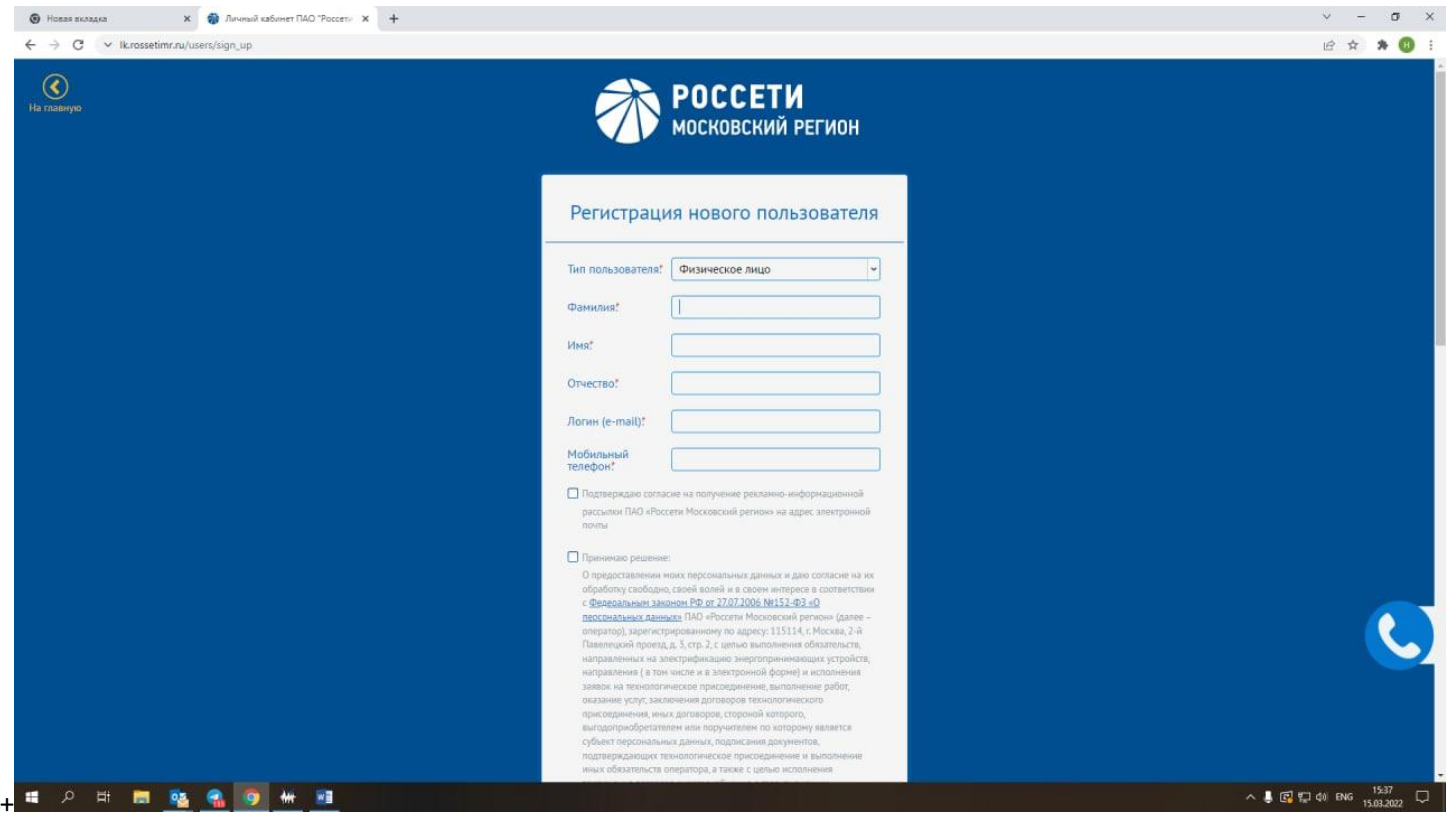

# 3. На указанный Вами номер телефона поступит СМС с кодом. Код необходимо ввести в окно и отправить

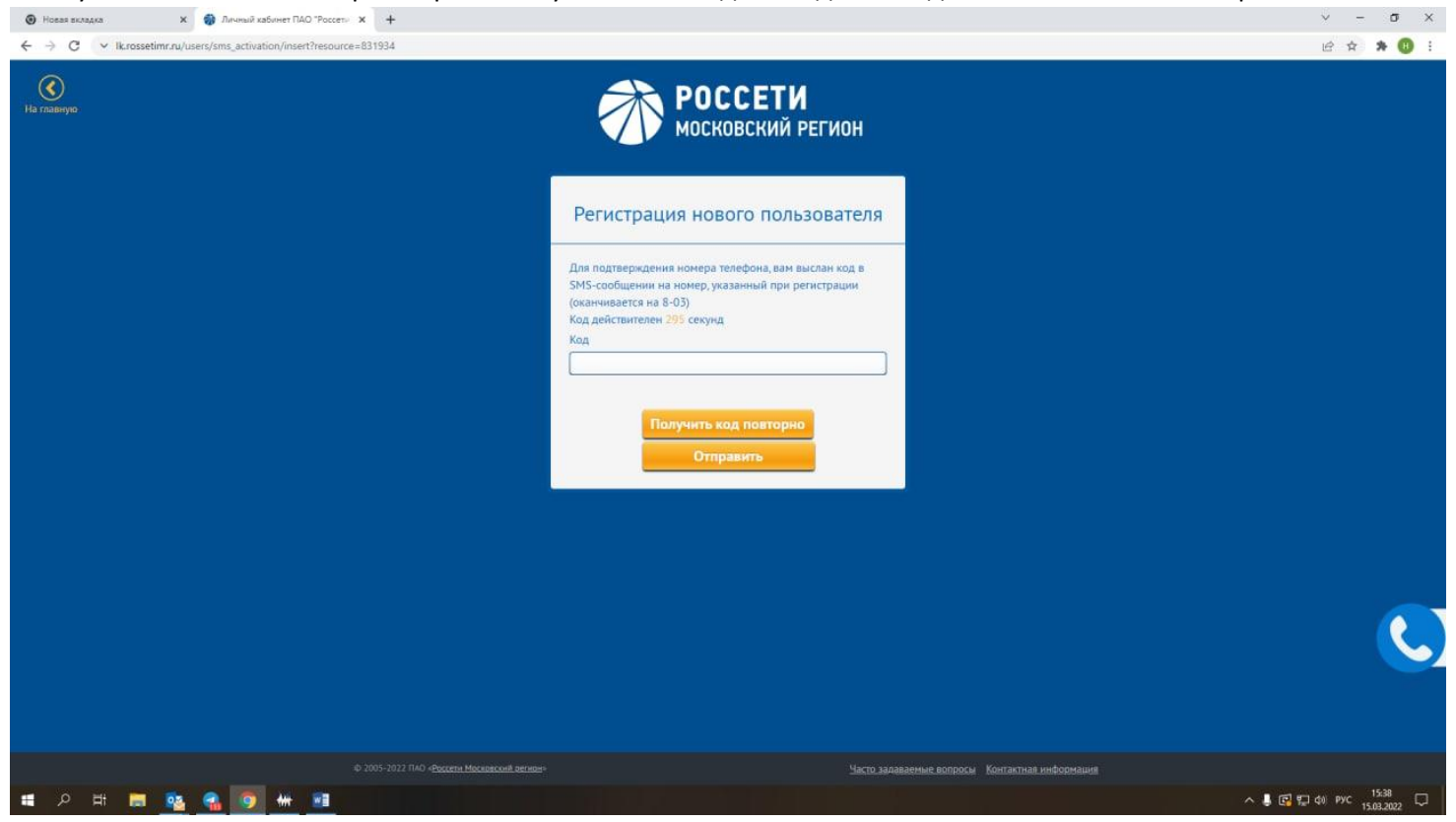

## 4. Нажмите кнопку «Ознакомлен»

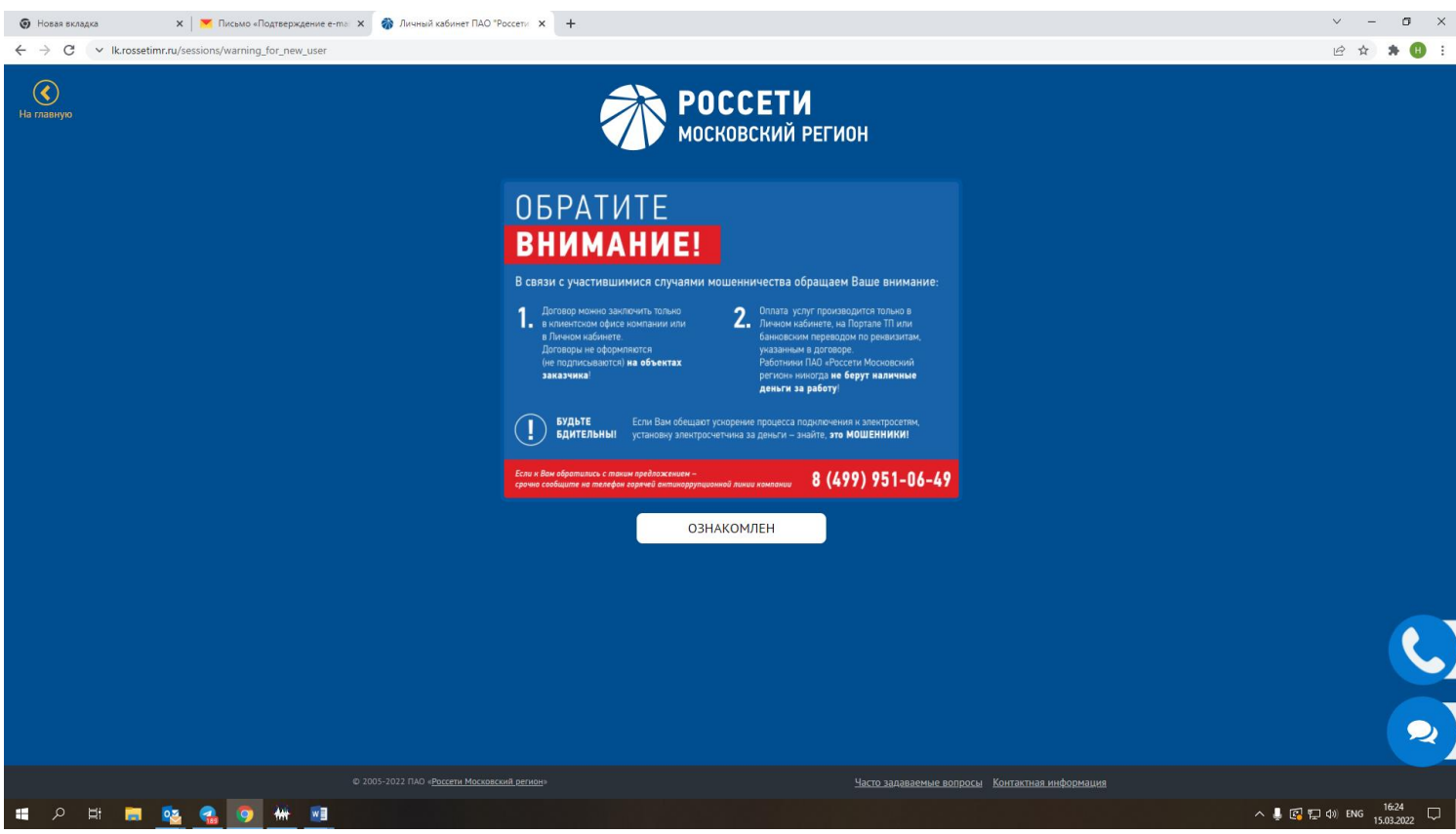

5. Зайдите в ящик электронной почты и по полученной ссылке перейдите в личный кабинет.

6. Выберите вид электронной заявки «Технологическое присоединение, переуступка действующего договора».

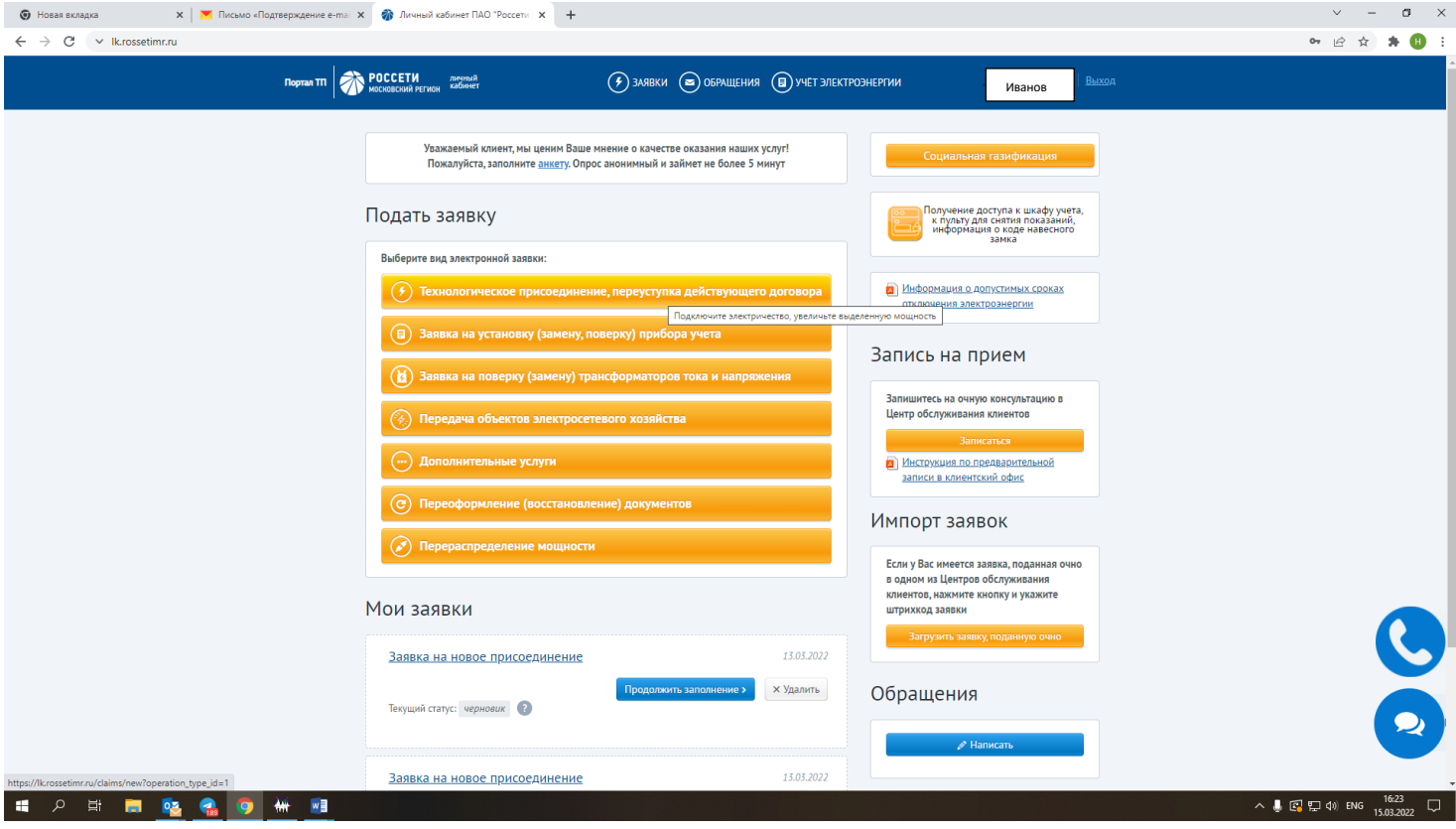

7. Заполняем далее форму по образцу (см. ниже). Тип заявителя – Выбираем Физическое лицо, Вид заявки- новое присоединение,… в связи с – Новым технологическим присоединением. !На этой странице тоже можно воспользоваться голосовым помощником. Нажимаем кнопку «далее»

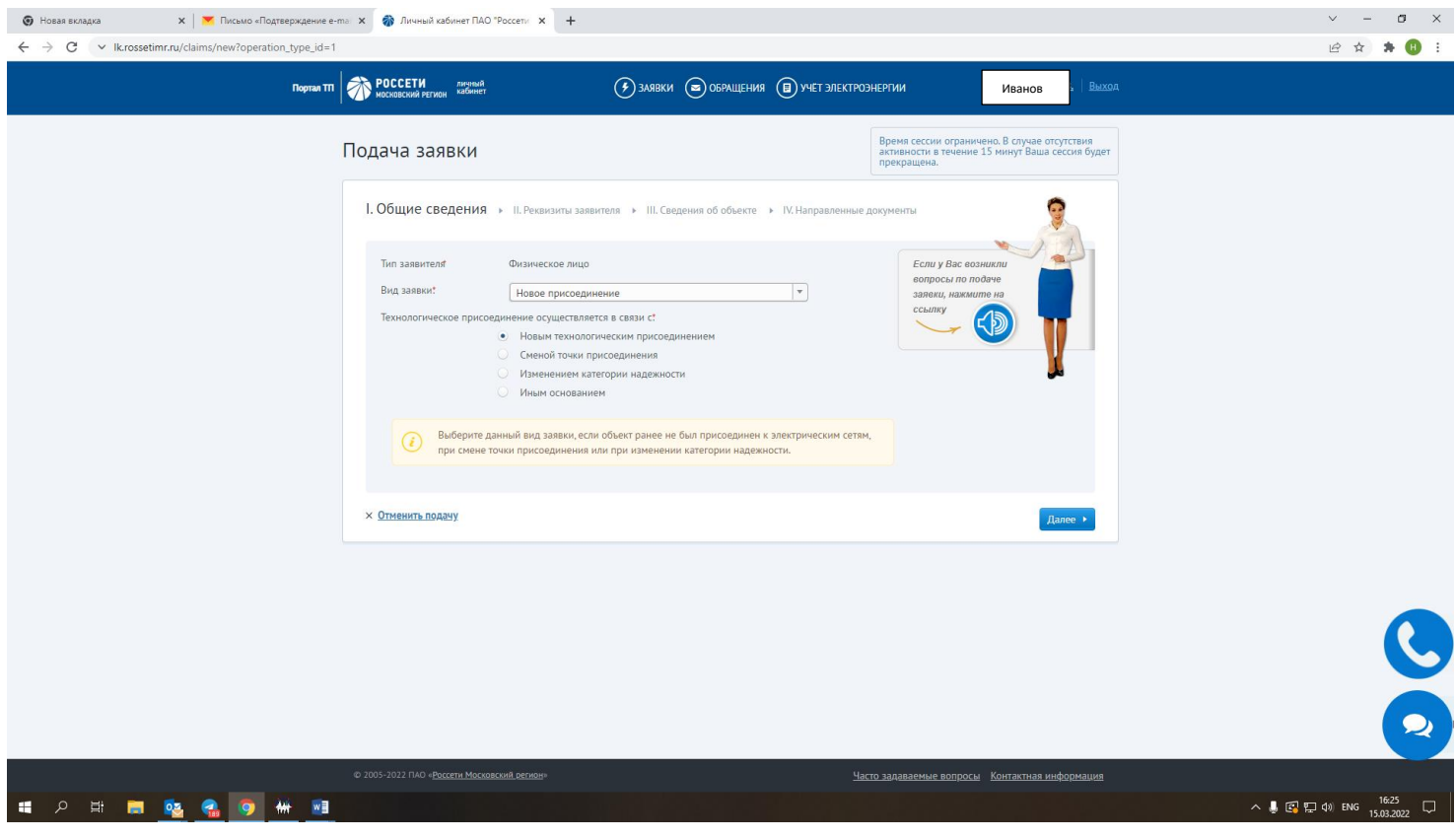

8. Далее вносим личные данные (ФИО, дату рождения, СНИЛС, паспортные данные, адрес регистрации) в форму заявки. И снова нажимаем кнопку «далее»

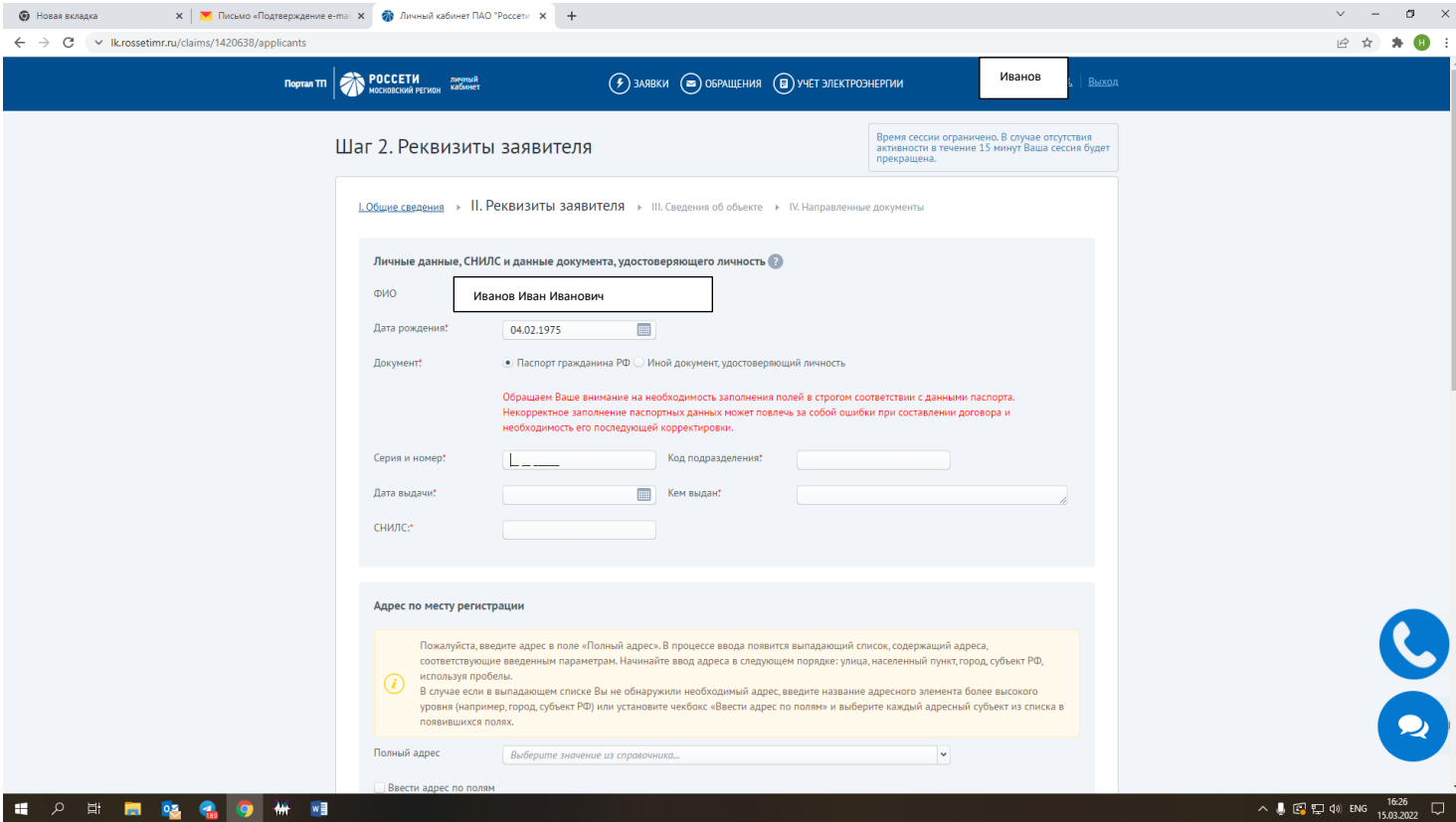

9. Вносим данные по объекту:

Наименование объекта- в соответствии с наименованием в свидетельстве на строение в зависимости от того, как вы регистрировали Земельный участок с жилым (нежилым) строением. Если планируете подключать Сельский тариф, то указываете жилое строение.

Кадастровый номер вносим согласно свидетельству о праве собственности на землю.

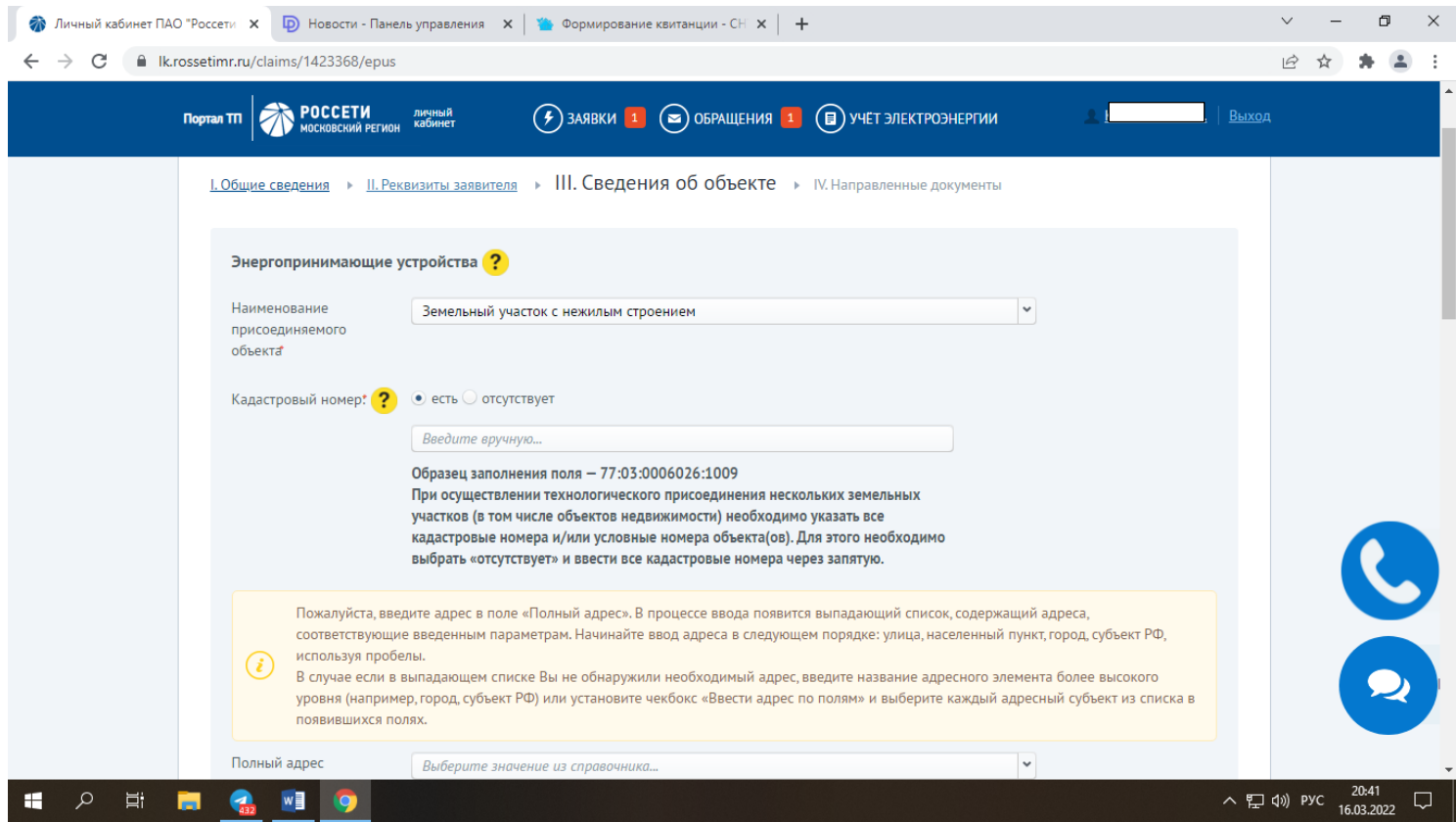

При введении адреса рекомендуется установить галочку «Ввести адрес по полям» и внести так, как указано ниже Московская обл, г. Талдом, Дружба тер СНТ. Категорию «Владение» нужно заменить на «Участок» и указать номер своего участка в этом окне.

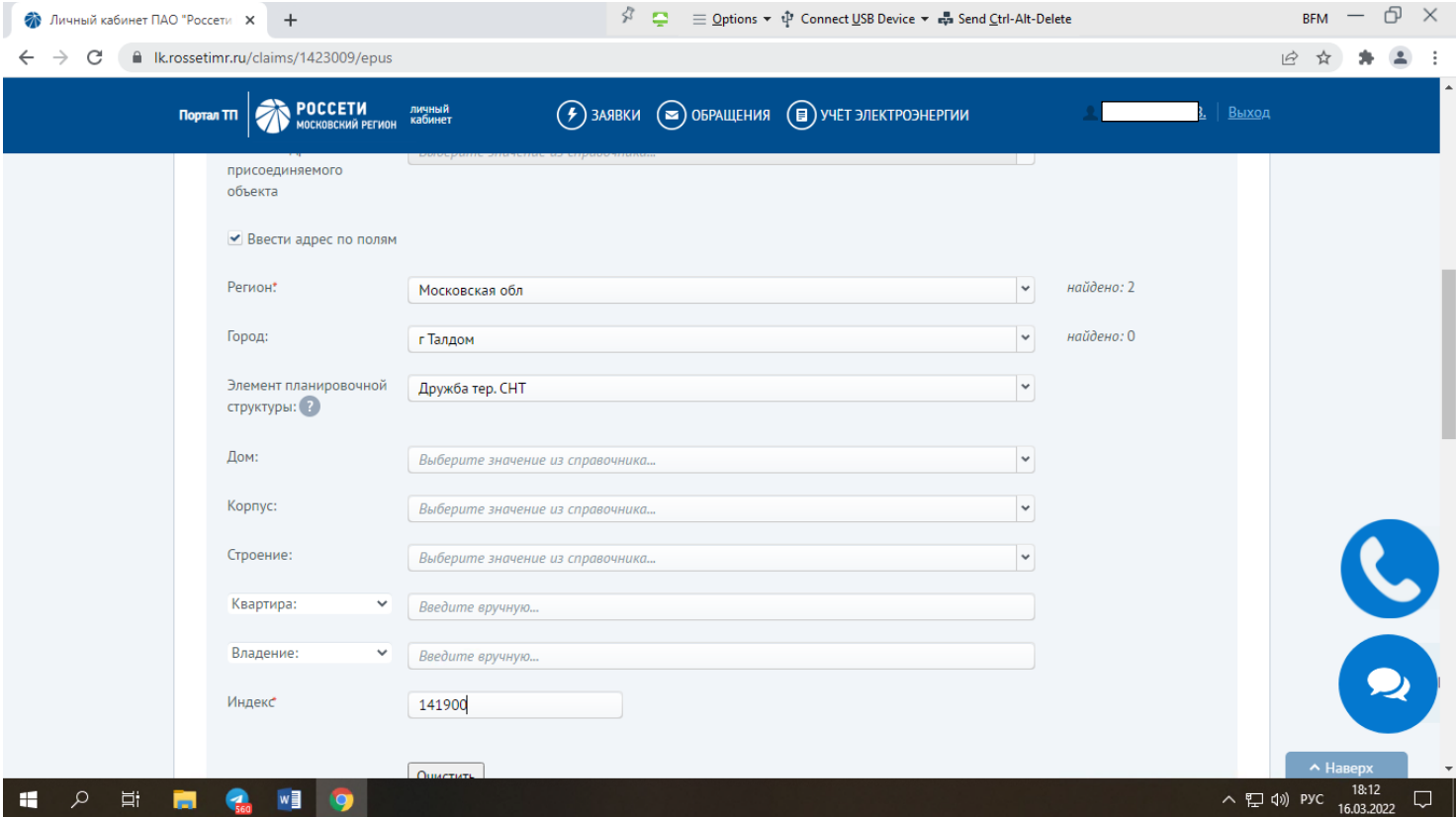

10. В разделе « Мощность и напряжение» указываем желаемую мощность:

В настоящий момент ПАО Россети МР могут осуществить подключение по двум типам: 1. Однофазное подключение с напряжением 220 вольт и мощностью до 8 кВт. 2. Трёхфазное подключение с напряжением 380 вольт и мощностью до 15 кВт. Второй тип подключения подразумевает дополнительные затраты собственника по модернизации электропроводки на участке и в доме.

Если вы не планируете реконструировать распределение электроэнергии в своем доме за свой счет и увеличивать объем потребления энергии, указывайте 8,0 кВт и напряжение 220 Вольт

Если готовы подключиться к трехфазной системе, то 15 кВт и 380 Вольт

Категория надежности указываем 3

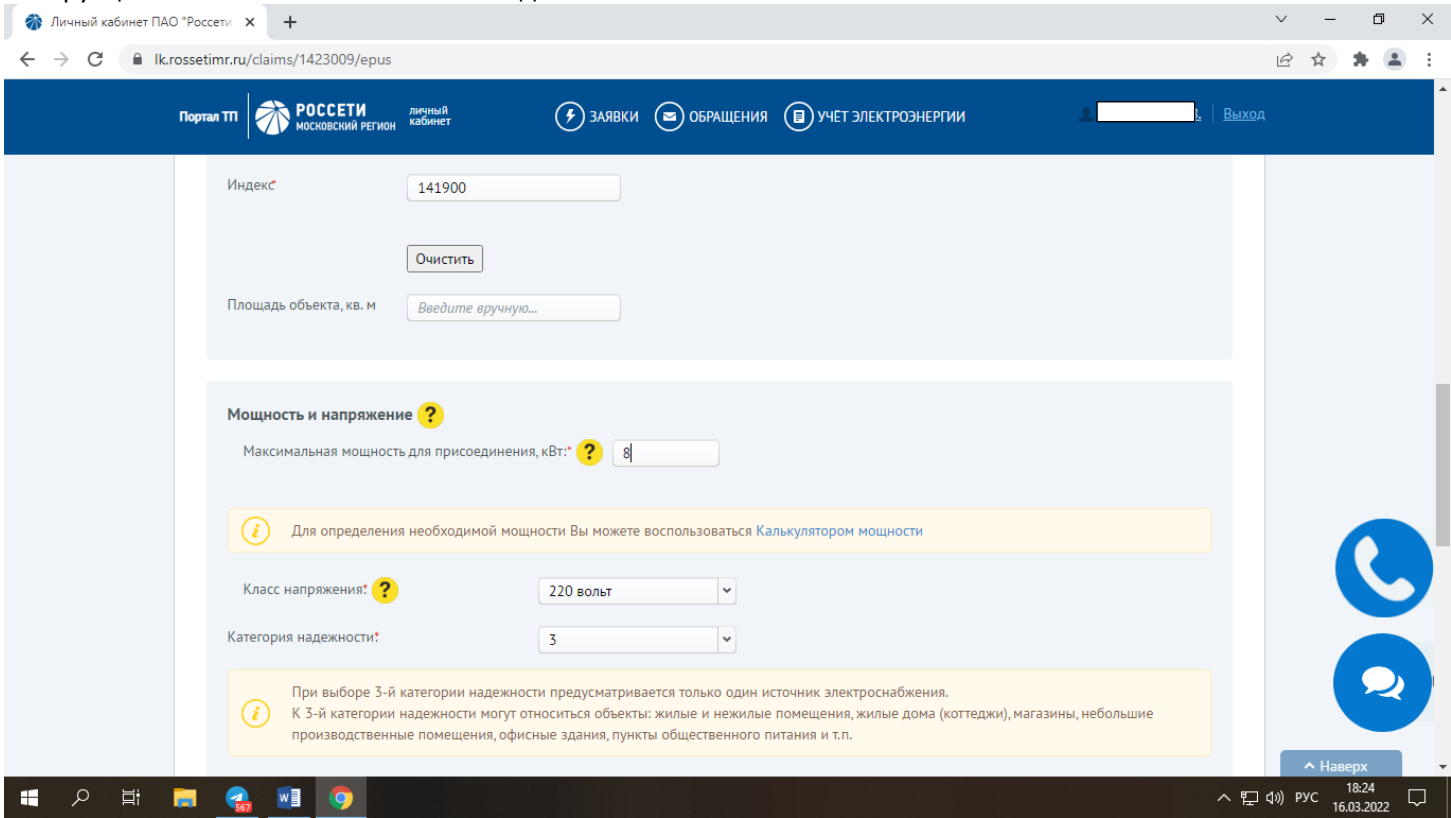

11. В окна с датами этапов ввода в эксплуатацию указываем:

а) проектирование ЭПУ дату через 10 дней от текущей, (т.е. если сегодня 1 апреля, то пишем 10 апреля)

б) ввод ЭПУ в эксплуатацию ставим дату плюс 10 дней от даты проектирования. (т.е. если сегодня 1 апреля, то пишем 20 апреля)

Счетчик выбираем в заявке любой из трёх вариантов: однотарифный, двухтарифный, трёхтарифный учёт.

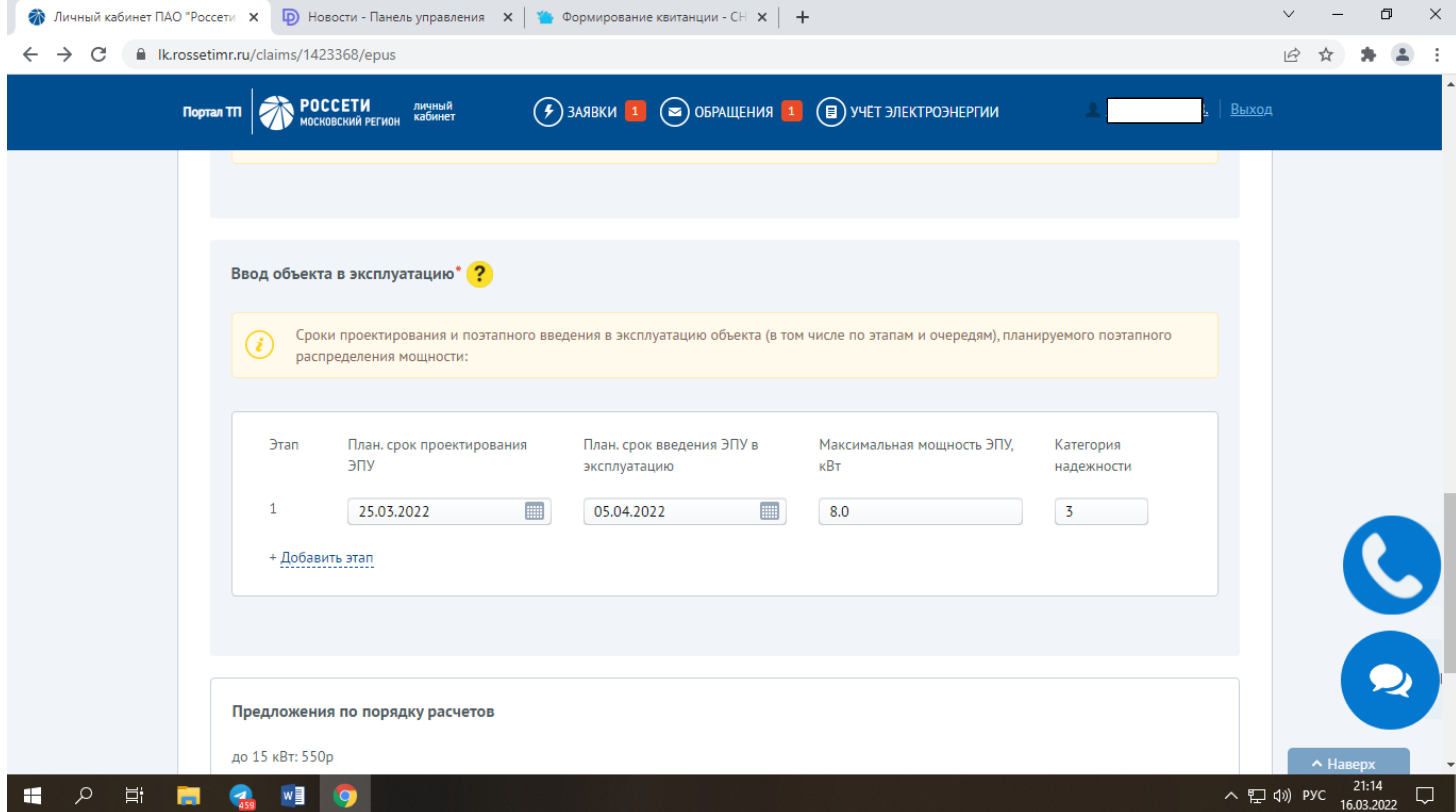

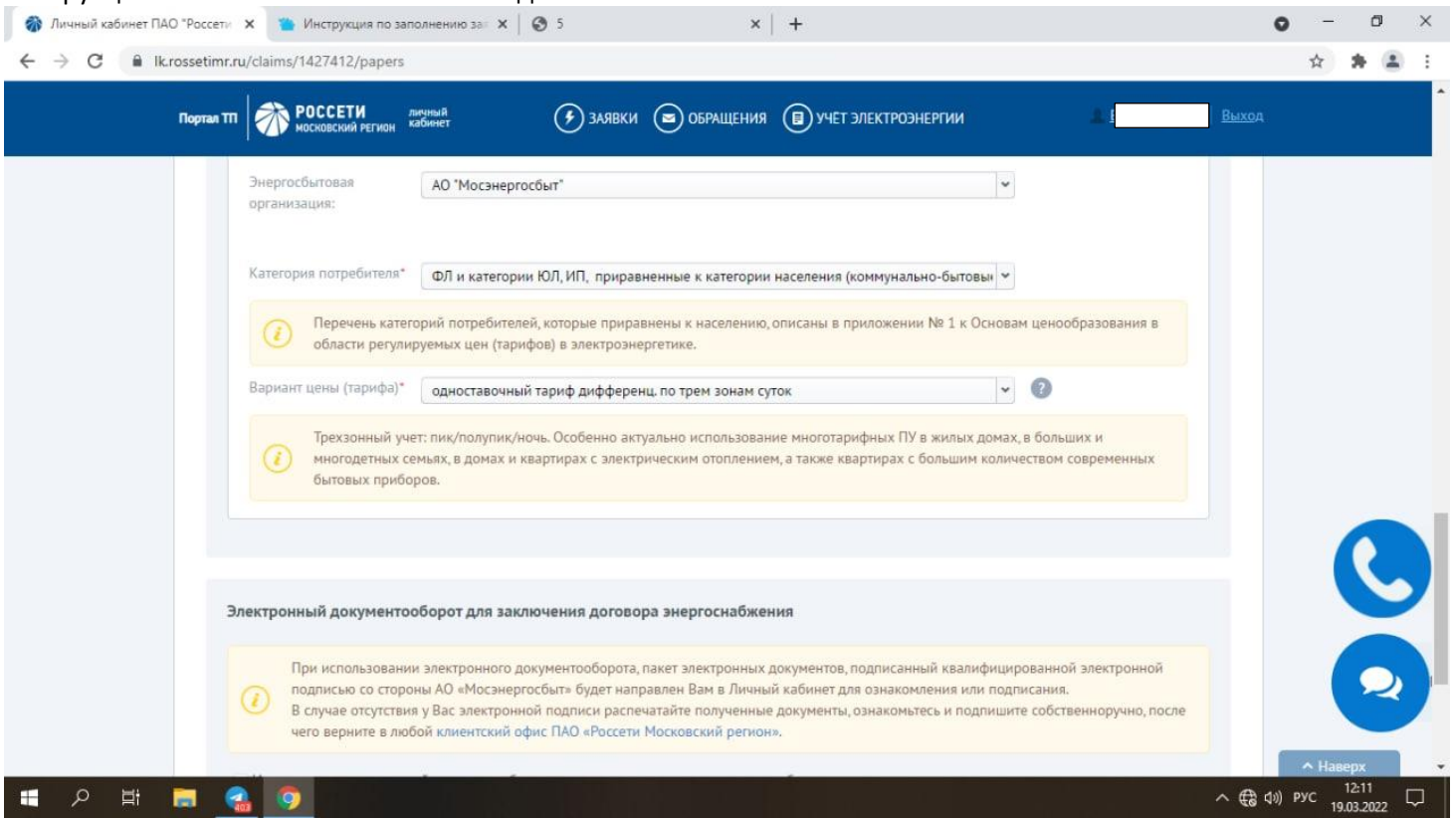

12.В разделе «Электронный документооборот…» ставим галочку о согласии

13. Для прикрепления сканов документов к заявке можно их сфотографировать на телефон и добавить из сохраненных изображений .

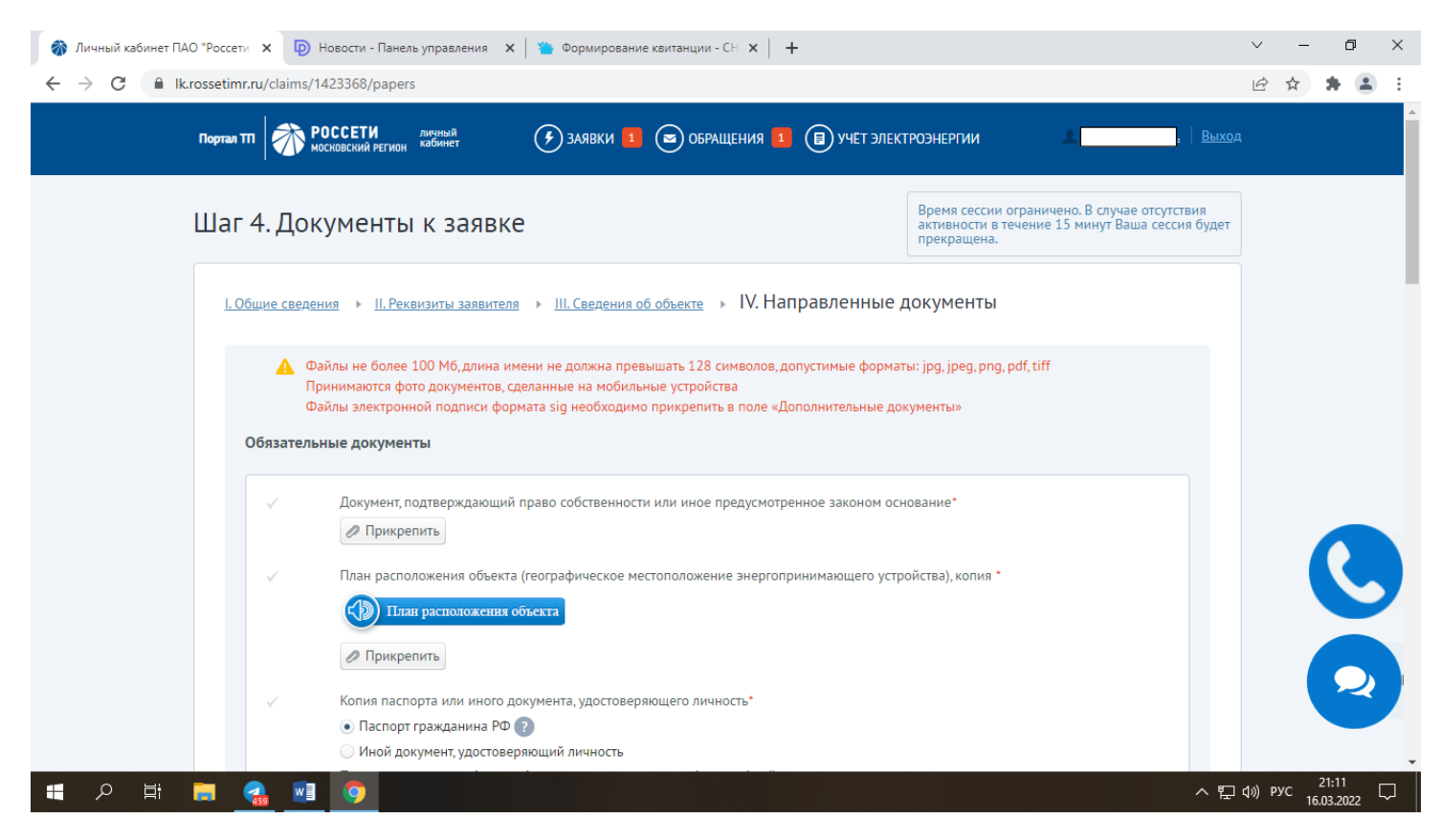

12. По получению плана расположения объекта можно воспользоваться подсказкой голосового помощника. Вам потребуется перейти на Сайт с Публичной кадастровой картой (ссылка ниже). После прикрепления документов,

заявка готова к отправке. После отправки заявки Вы получите СМС-уведомление о регистрации Вашего обращения а также сообщение на почту.

Для получения справки из публичной кадастровой карты перейдите по ссылке: [https://gosbti.org/kadastrovaya](https://gosbti.org/kadastrovaya-karta-moskovskoy-oblasti)[karta-moskovskoy-oblasti](https://gosbti.org/kadastrovaya-karta-moskovskoy-oblasti) В левом верхнем окне введите кадастровый номер участка и сохраните полученное изображение

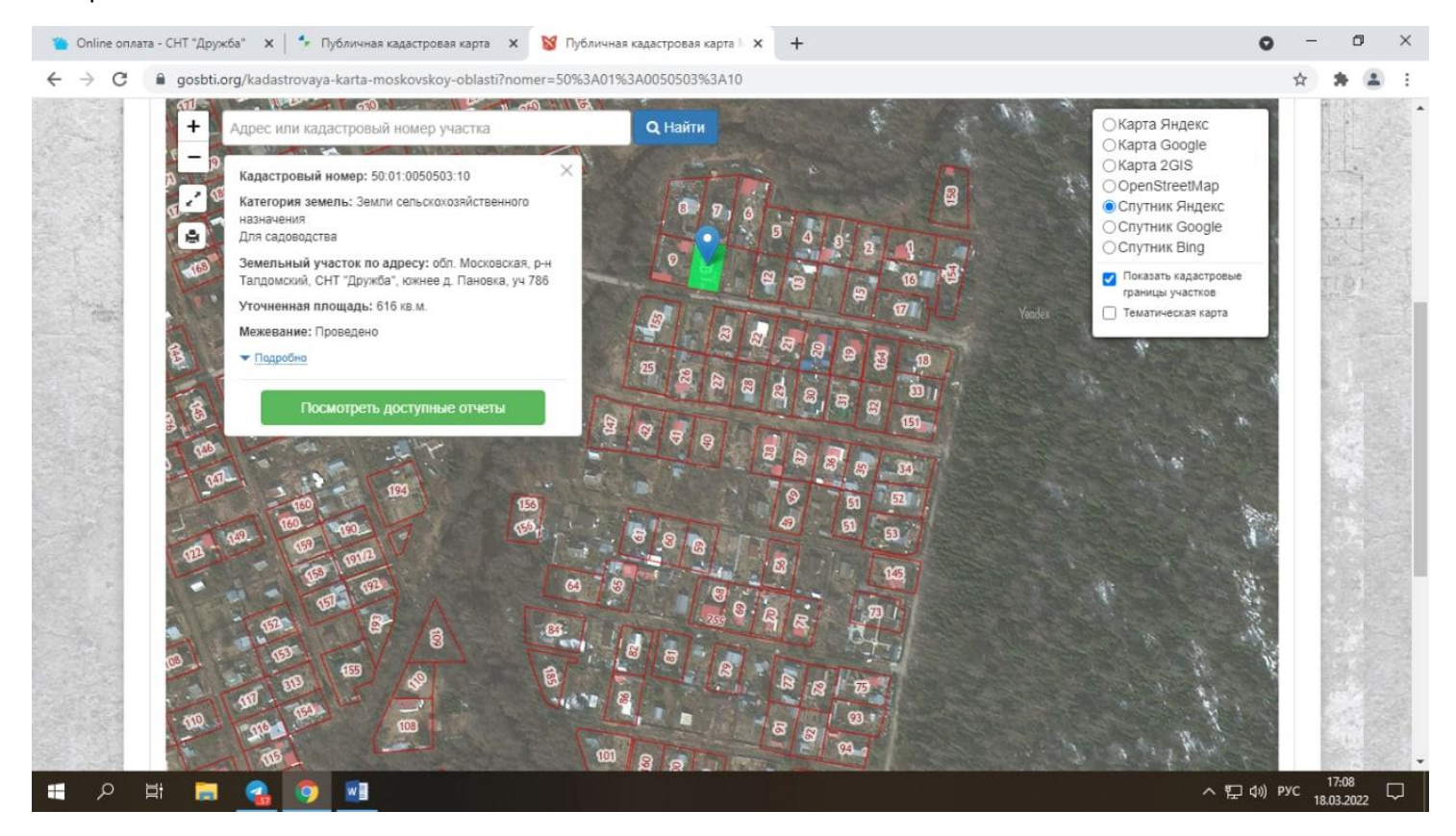